# Οδηγίες σύνδεσης vpn για Windows 7

Βήμα 1°:

Κάνετε κλικ με το δεξί πλήκτρο του ποντικού στο εικονίδιο του δικτύου και επιλέγετε «Άνοιγμα Κέντρου δικτύου και κοινής χρήσης»

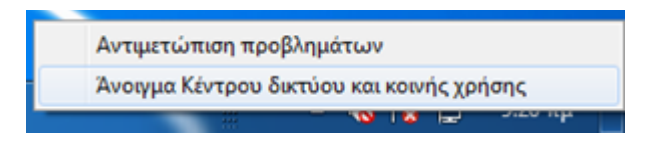

## Βήμα 2°:

Στο παράθυρο που ανοίγει, επιλέγετε «Ρύθμιση νέας σύνδεσης ή δικτύου»

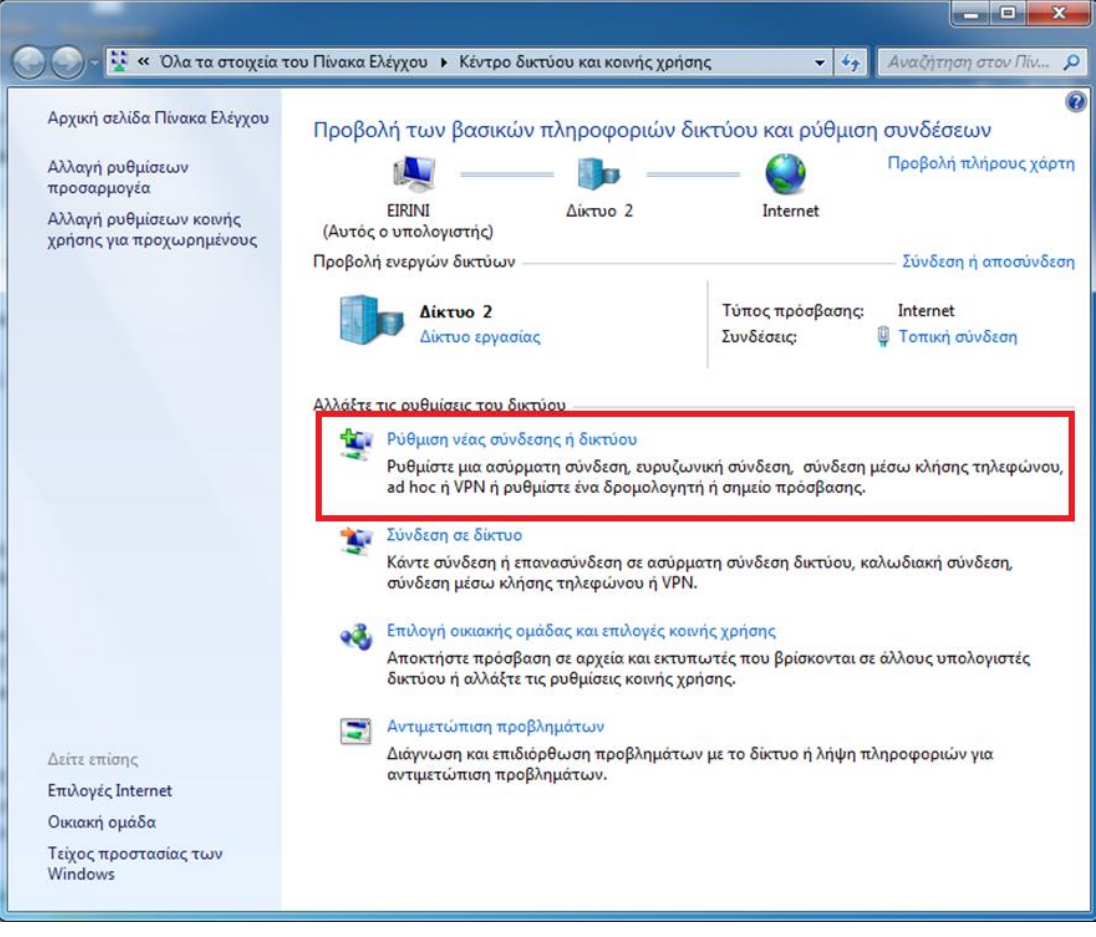

#### Βήμα 3°:

Στη συνέχεια κάνετε κλικ στην επιλογή «Σύνδεση σε ένα χώρο εργασίας» και μετά στο «Επόμενο»

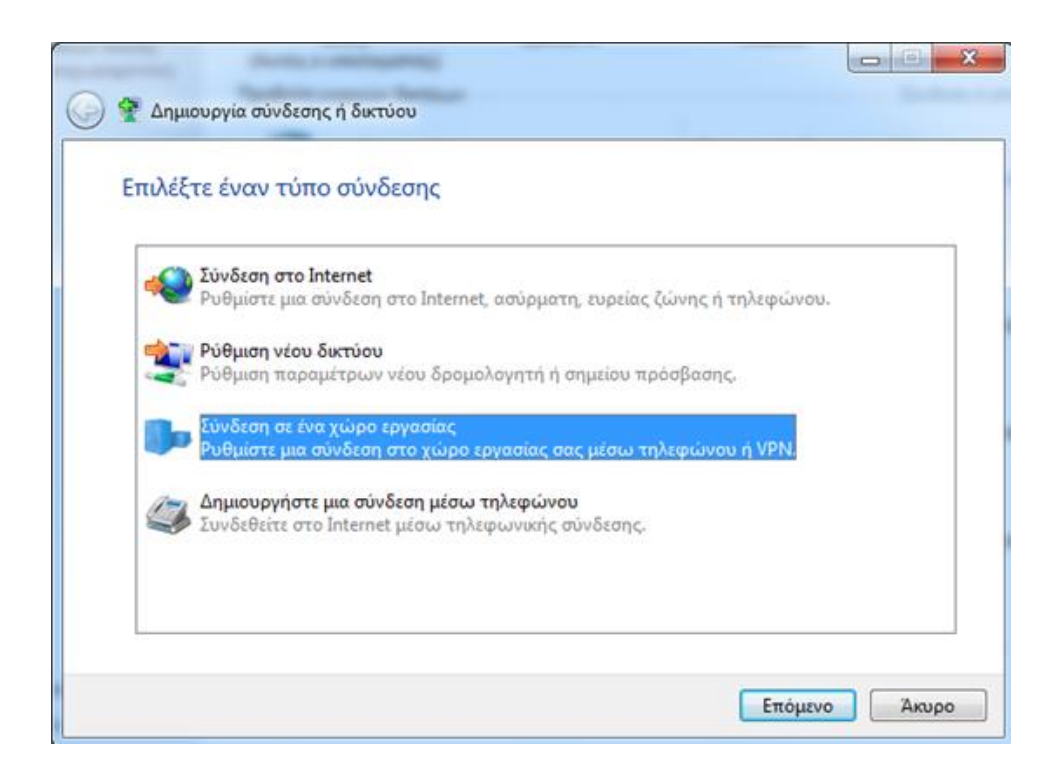

### Βήμα 4<sup>ο</sup> :

Στη συνέχεια επιλέγετε «Χρήση της σύνδεσής μου στο Internet (VPN)»

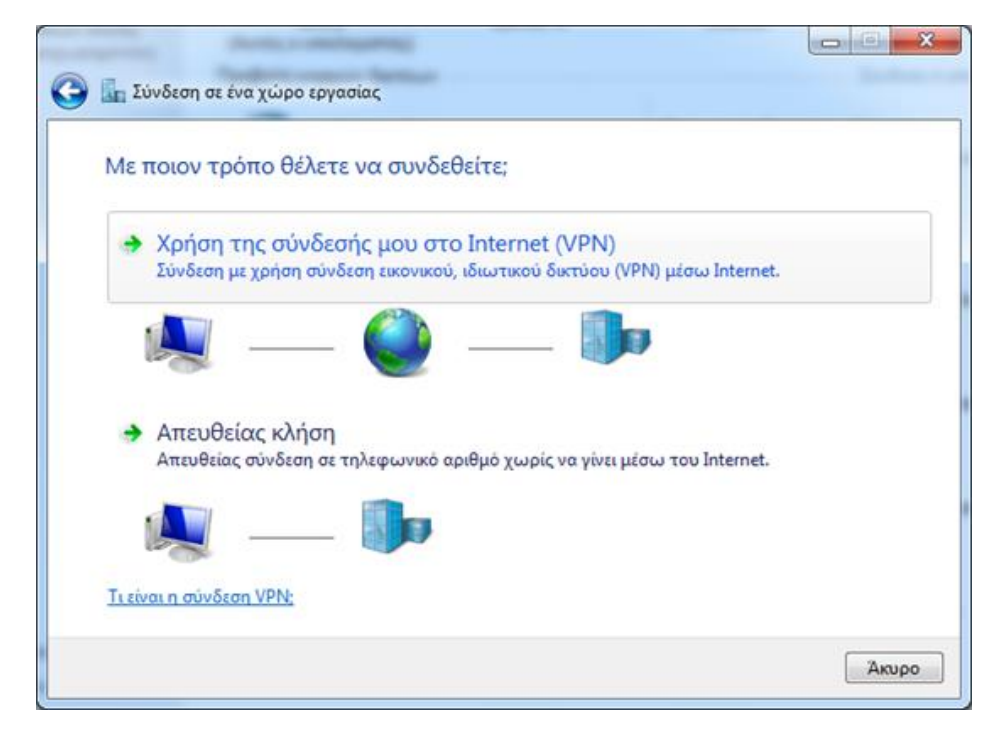

Βήμα 5°:

Στο επόμενο παράθυρο συμπληρώνετε τα στοιχεία ως εξής

Διεύθυνση Internet: vpn.ionio.gr

Όνομα προορισμού: Ionio

Επιλέγετε το πεδίο «Να μην γίνει σύνδεση τώρα …»

Και πατάτε «Επόμενο»

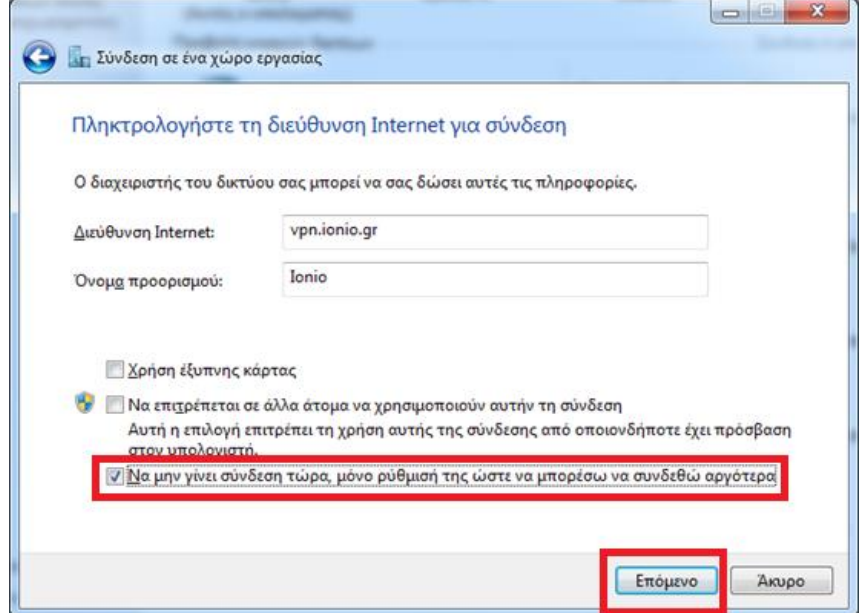

Βήμα 6°:

Στο επόμενο παράθυρο συμπληρώνετε τα στοιχεία ως εξής

Όνομα χρήστη: <Το username που έχετε στο ίδρυμα>

Κωδικός πρόσβασης: <Το password που έχετε στο ίδρυμα>

Επιλέγετε το πεδίο «Απομνημόνευση αυτού του κωδικού πρόσβασης», πατάτε «Δημιουργία» και μετά «Κλείσιμο»

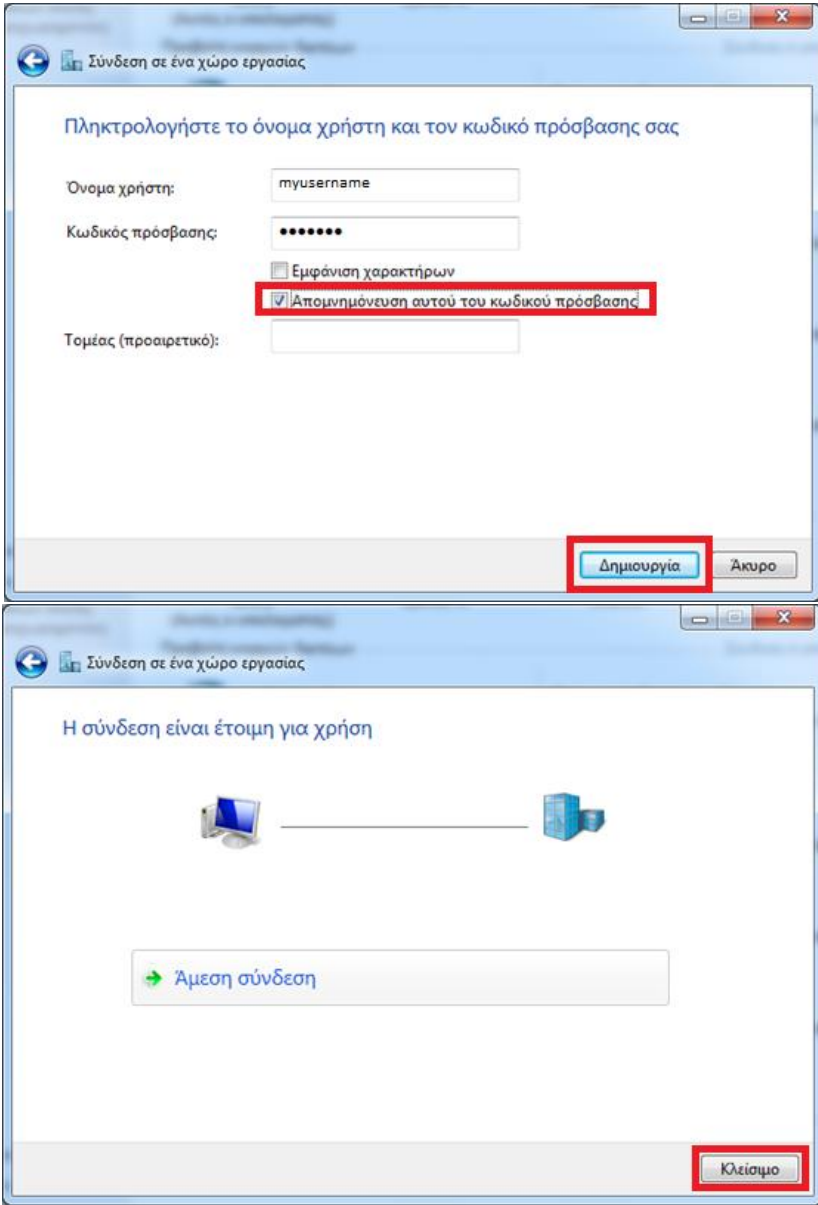

## Βήμα 7°:

Κάνετε κλικ με το δεξί πλήκτρο του ποντικού στο εικονίδιο του δικτύου. Στη συνέχεια κλικ με το δεξί πλήκτρο του ποντικού στο εικονίδιο «Ionio» και πατάτε «Ιδιότητες».

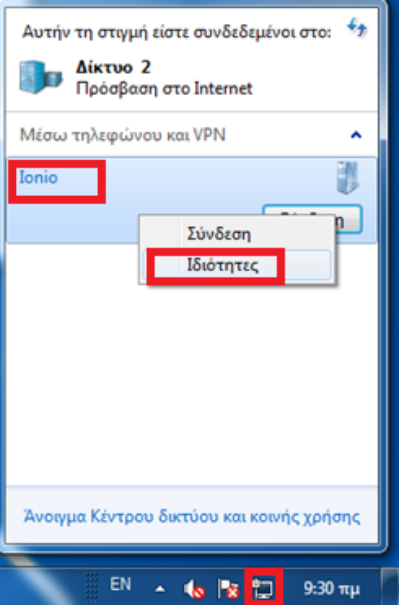

Βήμα 8°:

Στο παράθυρο που εμφανίζεται, πατάτε στην καρτέλα «Ασφάλεια».

Αλλάζετε το πεδίο «Τύπος VPN» σε «Πρωτόκολλο διοχέτευσης επιπέδου 2 με IPsec (L2TP/IPsec)» και πατάτε το κουμπί «Ρυθμίσεις για προχωρημένους».

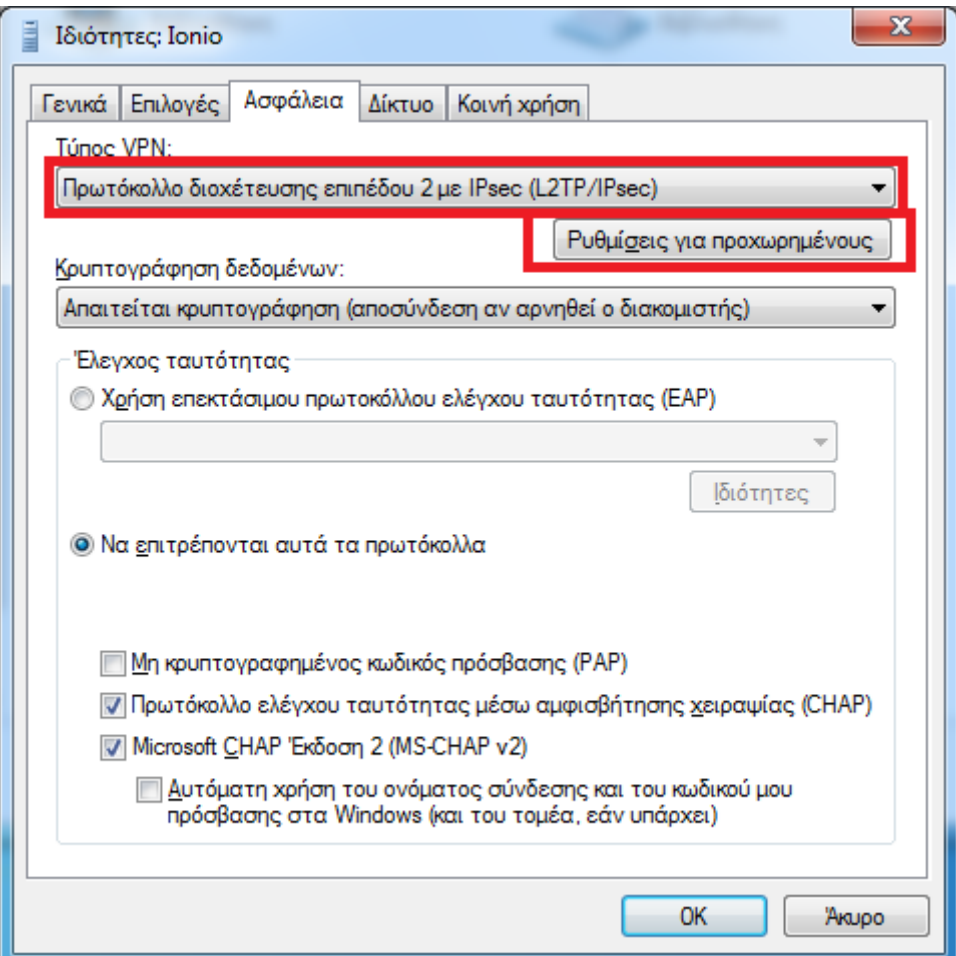

Βήμα 9°:

Στο επόμενο παράθυρο επιλέγετε «Χρήση ήδη κοινόχρηστου κλειδιού για έλεγχο ταυτότητας», στο πεδίο «Κλειδί» πληκτρολογείτε «ionio» και πατάτε «ΟΚ».

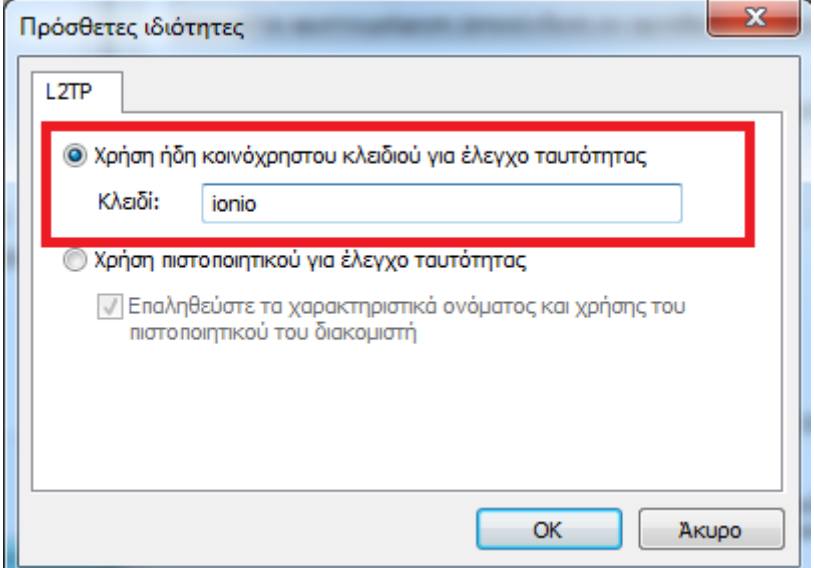

Η σύνδεση έχει πλέον δημιουργηθεί. Για να συνδεθείτε, κάνετε κλικ στο εικονίδιο του δικτύου, επιλέγετε το «ionio» και πατάτε το κουμπί «Σύνδεση».